# **Tipps für die Anwendung von RehaFoXX im Alltag**

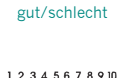

Unter **gut/schlecht** steht eine einfache Skala zum schnellen Kommentieren und Bewerten zur Verfügung.

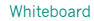

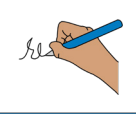

Nutzen Sie das integrierte **Whiteboard,** um bei Problemen in der Verständigung mit Hilfe von Buchstaben oder Zeichnungen den Gesprächsinhalt zu konkretisieren.

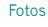

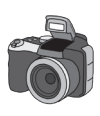

**Fotos** bieten immer einen Gesprächsanlass. Auf den Seiten sind bereits zwei große Tasten vorangelegt, mit deren Hilfe man direkt ein Foto aufnehmen und auf der jeweiligen Taste durch mehrmaliges Bestätigen speichern kann.

Wochenplan

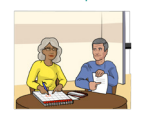

Die Tasten beim **Wochenplan** dienen nach entsprechender Anpassung als permanente Orientierungshilfe im Alltag.

*(bitte wenden)*

#### Strategien

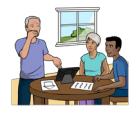

Die **Strategien** umfassen Hilfestellungen zum Deblockieren und zur gemeinsamen Wortsuche, wenn Kommunikation ins Stocken gerät. Zusätzlich sind einzelne Ablaufpläne für Kommunikationsskripte in Alltagssituationen abrufbar.

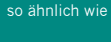

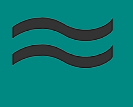

Die Taste "so ähnlich wie" hilft beim Beschreiben, wenn Wörter noch nicht eingespeichert sind.

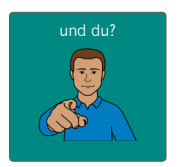

Mit der Frage "und Du?" lässt sich der vorgespeicherte Inhalt der Seiten dialogorientiert in Gesprächen nutzen.

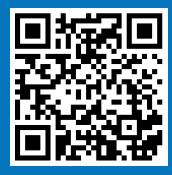

### **Für weiterführende Informationen nutzen Sie unsere Erklärvideos.**

© Die PCS-Symbole ©1981–2023 von Tobii Dynavox. Alle Rechte vorbehalten. Wird mit Genehmigung verwendet.

Karthäuserstraße 3 34117 Kassel T: 0561 785 59-0 prentke-romich.de

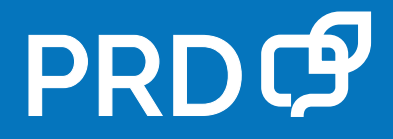

# **Individualisierungen am NovaChat**

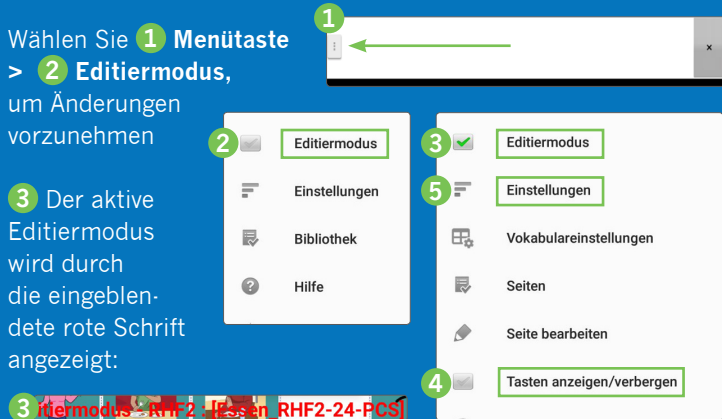

## Wählen Sie **4 Menütaste > Tasten anzeigen/verbergen,**

um auf der jeweiligen Seite nicht benötigte Tasten auszublenden

(Hinweis: um auf eine andere Seite zu wechseln, muss der Modus "Tasten anzeigen/verbergen" stets erst deaktiviert und beim Wechsel auf eine andere Seite wieder aktiviert werden)

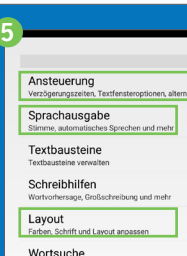

unktion Worts

**5 Wählen Sie Menütaste > Einstellungen,** um Anpassungen der Stimme **(Sprachausgabe > Sprachsynthese > Stimme)** der Berührungsempfindlichkeit der Tasten **(Ansteuerung)** oder des Schriftbildes **(Layout)** vorzunehmen

Zum Bearbeiten einer beliebigen Taste halten Sie diese so lange mit einem Finger gedrückt, bis ein Pop-Up-Menü auftaucht

#### **7 Taste bearbeiten**

Label = Tastenaufschrift Mitteilung = gesprochener Text Aussprache = Korrekturmöglichkeit Bild (Kamera für ein direktes Foto oder Laden von Symbolen aus der PCS-Datenbank)

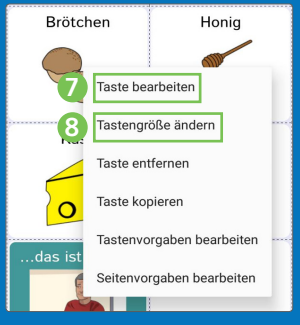

## **8 Tastengröße ändern**

Höhe und Breite können hier angepasst werden, aber Achtung: vergrößerte Tasten verdecken ggfs. bereits vorhandene Tasten

#### **9** Wählen Sie **Menütaste > Editiermodus,** um den aktiven Bearbeitungszustand wieder auszuschalten

**9**

Karthäuserstraße 3 34117 Kassel T: 0561 785 59-0 prentke-romich.de

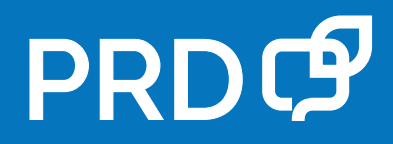